# Activate and Setup your Zoom Account

# Account page downloading the Zoom App

This guide covers the activation and setup of the USF Zoom account. To start, visit the USF Zoom site: <u>https://usfca.zoom.us/</u>

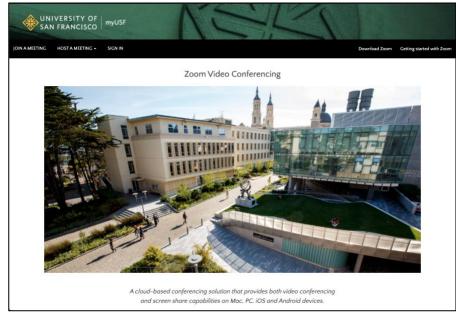

Click on the link **Download Zoom** on the upper right side of the page and then click on the **Download** link for **Zoom Workplace desktop app** to download the application

Download Zoom Getting started with Zoom

installer. After locating the downloaded installer, double click on the file to install Zoom on your Mac or PC. If you are on a Mac with the Apple silicon M1/M2/M3 processor click on the link "here" in the line, "Or, for Macs with Apple Silicon chips, click here to download" to install the silicon native version. For Windows, the Download link will provide the 64 bit version which will be fine for all PCs.

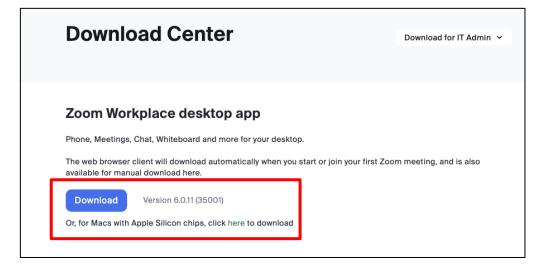

# Activating your account and your Zoom Profile

On the <u>https://usfca.zoom.us</u> site, click on **Sign In** and enter your USF username and password to login and activate yur account.

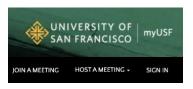

Once signed in, check the options to personalize your profile and meeting links. To do this click on **Profile** in the left column.

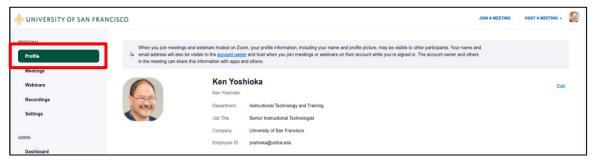

The top section allows you to upload a photo and set your display name as you want it. Click **Edit** and make the changes for name, photo and Job information and click **Save Changes** to finish.

| 2 participants. Your name                                                 | and email address will also be visible t | rofile information, including your name and profile<br>to the <u>account owner</u> and host when you join meet<br>eeting can share this information with apps and oth | ings or webinars on their account |                |                  |
|---------------------------------------------------------------------------|------------------------------------------|----------------------------------------------------------------------------------------------------|-----------------------------------|----------------|------------------|
|                                                                           | Job Title Senior<br>Company Univer       | tional Technology and Training<br>Instructional Technologist<br>sity of San Francisco<br>ka@usfca.edu                                                                 | Edit                              |                |                  |
| 🔶 UNIVERSITY OF SAN FRAM                                                  |                                          |                                                                                                    |                                   | JOIN & MEETING | HOST A MEETING - |
| PERSONAL<br>Profile<br>Meetings<br>Webinars<br>Recordings<br>Settings     |                                          | First Name Last Name Ken Voshioka                                                                                                    |                                   |                |                  |
| ADMIN<br>Dashboard<br>> User Management                                   |                                          | Ken Yoshioka Enter a name (e.g. your first name, full name, or<br>niciname) that will be shown to others on Zoom Department Instructional Technology and Training     |                                   |                |                  |
| Device Management     Room Management     Account Management     Advanced |                                          | Manager<br>Enter Manager's name or email<br>Job Title<br>Benior instructional Technologist                                                                            |                                   |                |                  |
| Attend Live Training<br>Video Tutorials<br>Knowledge Base                 | [                                        | Congany University of San Francisco Location e.g. San Jose Cancel                                                                                                    |                                   |                |                  |

In the section Personal Meeting ID, you can set up a meeting ID which can be used for any scheduled or instant meeting. Click on the Edit link and type in the 9 or 10 digit number that will be your Personal Meeting ID. Check the box Use Personal Meeting ID for instant meetings. Click Save to finish.

| Personal Meeting ID | 415 422 5670                                                 |
|---------------------|--------------------------------------------------------------|
| Personal Meeting ID | 4154225670<br>✓ Use Personal Meeting ID for instant meetings |
|                     | Save Cancel                                                  |

In the section Personal Link, you can personalize a meeting link to send out that attendees can click on to join any of your scheduled or instant meetings. Click on the **Customize** link to create a personalized name for your link. Click **Save Changes** to finish.

| Personal Link (?) | Not set yet.                                                                                                    | Customize |
|-------------------|----------------------------------------------------------------------------------------------------|-----------|
| Personal Link ⑦   | https://usfca.zoom.us/my/ yoshioka <br>It must be 5 to 40 characters.<br>It must start with a letter and can contain only letters (a-z), numbers (0-9) and periods (".' | ').       |

# **Customize Your Zoom Meeting Settings**

Next click on **Settings** link along the left side of the account page. We won't be going through every setting, just the ones that you may want to adjust to fit your account needs.

| 🚸 UNIVERSITY OF SAN FR                      | ANCISCO                                                                               |                                                                                                    | JOIN A MEETING | HOST A MEETING - |
|---------------------------------------------|---------------------------------------------------------------------------------------|----------------------------------------------------------------------------------------------------|----------------|------------------|
| PERSONAL<br>Profile<br>Meetings<br>Webinars | Q. Search Settings Meeting Recording                                                  | Audio Conferencing Collaboration Devices Zoom Apps                                                                                                    |                |                  |
| Personal Contacts                           | Security                                                                              | Security                                                                                                    |                |                  |
| Recordings<br>Settings                      | Schedule Meeting<br>In Meeting (Basic)<br>In Meeting (Advanced)<br>Email Notification | Require that all meetings are secured with one security option<br>Require that all meetings are secured with one of the following security options: a passcode, Waiting Room, or<br>"Only authenticated users can join meetings". If no security option is enabled, Zoom will secure all meetings with<br>Waiting Room. Learn more (2) | •              |                  |
|                                             | Other                                                                                 | Waiting Room<br>When participants join a meeting, place them in a welting room and require the host to admit them individually.<br>Enabling the welting noon automatically disables the setting for allowing participants to join before host.                                                                                         |                | Modified Reset   |
|                                             |                                                                                       | Waiting Room Options                                                                                                    |                |                  |
|                                             |                                                                                       | The options you select here apply to meetings hosted by users who turned 'Waiting Room' on                                                                                                    |                |                  |
|                                             |                                                                                       | <ul> <li>Everyone will go in the waiting room</li> </ul>                                                                                                    |                |                  |
|                                             |                                                                                       | Edit Options Customize Waiting Room                                                                                                    |                | 0                |

Instructional Technology and Training

## Settings guide

On the right side of the settings page are designations of the status of each particular setting. Here is a quick guide to the toggles for the settings

| Blue toggle            |   | Setting or feature is enabled and can be changed by each user        |
|------------------------|---|----------------------------------------------------------------------|
| Gray toggle            |   | Setting or feature is disabled and can be changed by each user       |
| Greyed out blue toggle |   | Setting or feature has been enabled and locked by the administrator  |
| Greyed out gray toggle | 0 | Setting or feature has been disabled and locked by the administrator |

## Security

The one setting we want to take look at is the Waiting Room. The default setting is to hold everyone in the waiting room when enabled for scheduled or instant meetings. You can customize the setting by clicking on the link **Edit Options**.

| Meeting Recording     | Audio Conferencing Collaboration Devices Zoom Apps                                                                                                    |  |
|-----------------------|----------------------------------------------------------------------------------------------------|--|
| Security              | Security                                                                                                    |  |
| Schedule Meeting      |                                                                                                    |  |
| In Meeting (Basic)    | Require that all meetings are secured with one security option                                                                                                    |  |
| In Meeting (Advanced) | Require that all meetings are secured with one of the following security options: a passcode, Waiting Room, or<br>"Only authenticated users can join meetings". If no security option is enabled, Zoom will secure all meetings with |  |
| Email Notification    | Walting Room, Learn more 🕜                                                                                                    |  |
| Other                 |                                                                                                    |  |
|                       | Waiting Room                                                                                                    |  |
|                       | When participants join a meeting, place them in a waiting room and require the host to admit them individually.<br>Enabling the waiting room automatically disables the setting for allowing participants to join before host.       |  |
|                       | Waiting Room Options                                                                                                    |  |
|                       | The options you select here apply to meetings hosted by users who turned 'Waiting Room' on                                                                                                    |  |
|                       | Everyone will go in the waiting room                                                                                                    |  |
|                       | Edit Options ustomize Waiting Room                                                                                                    |  |

In the Options window, you can change the setting to only hold **users not in your account**. There are other customizations to the waiting room that you may want to enable or adjust depending on your needs. One feature that you can enable is the ability for people in the waiting room to **reply to the messaging** that the hosts and co-hosts can send to participants in the waiting room. Once you have made your changes, click the button **Continue** to finish.

|                                                                                                    | ns will apply to all meetings that have a Waiting Room, including standard                                                                                                    |
|----------------------------------------------------------------------------------------------------|----------------------------------------------------------------------------------------------------|
|                                                                                                    | MI meetings.                                                                                                    |
|                                                                                                    | d go in the waiting room?                                                                                                    |
| <ul> <li>Everyon</li> </ul>                                                                                                    | 0                                                                                                    |
| O Users n                                                                                                    | ot in your account                                                                                                    |
| <ul> <li>Users w</li> </ul>                                                                                                    | ho are not in your account and not part of your whitelisted domains                                                                                                    |
|                                                                                                    |                                                                                                    |
| Users in<br>V                                                                                                    | vited during the meeting by the host or co-hosts will bypass the waiting roor                                                                                                    |
| V                                                                                                    | vited during the meeting by the host or co-hosts will bypass the waiting roor rticipants in the waiting room to reply to host and co-hosts $\ensuremath{\mathbb{C}}$                                  |
| Allow particular design of the second second sec | rticipants in the waiting room to reply to host and co-hosts 🐵                                                                                                    |
| Allow particular design of the second second sec | rticipants in the waiting room to reply to host and co-hosts 😨                                                                                                    |
| Allow pa Who can ac Host an                                                                                                    | rticipants in the waiting room to reply to host and co-hosts<br>mit participants from the waiting room?<br>co-hosts only<br>-hosts, and anyone who bypassed the waiting room (only if host and co-hos |
| <ul> <li>Allow pa</li> <li>Allow can ac</li> <li>Host and</li> <li>Host, co<br/>are not p</li> </ul>                                                                                                    | rticipants in the waiting room to reply to host and co-hosts<br>mit participants from the waiting room?<br>co-hosts only<br>-hosts, and anyone who bypassed the waiting room (only if host and co-hos |

#### Schedule Meeting

Here you can set up some default configurations for meetings that you schedule. First, for **Host Video** and **Participant Video** the recommendation is to start with video on and then people can choose to turn off their camera. For **Audio Type**, select Telephone and Computer Audio to provide options for connecting audio to the meeting.

|                              | Schedule Meeting                                                                                                    |                |
|------------------------------|----------------------------------------------------------------------------------------------------|----------------|
| Security<br>Schedule Meeting | Host video                                                                                                    | Modified Reset |
| In Meeting (Basic)           | Start meetings with host video on                                                                                                    |                |
| In Meeting (Advanced)        | Participants video                                                                                                    | Modified Reset |
| Email Notification           | Start meetings with participant video on. Participants can change this during the meeting.                                                                                                    |                |
| Other                        |                                                                                                    |                |
|                              | Audio Type                                                                                                    |                |
|                              | Determine how participants can join the audio portion of the meeting. When joining audio, you can let them<br>choose to use their computer microphone/speaker or use a telephone. You can also limit them to just one of<br>those audio types. If you have 3rd party audio enabled, you can require that all participants follow the instructions<br>you provide for using non-Zoom audio. |                |
|                              | O Telephone and Computer Audio                                                                                                    |                |
|                              | C Telephone                                                                                                    |                |
|                              | Computer Audio                                                                                                    |                |

Next if you would like participants to be able to join the meeting before the host, click on the switch on the right side of the page to turn on the feature. You can then check the box to set a time when the participants can enter before the start time.

| Allow participants to join before host                         | Modified Reset |
|----------------------------------------------------------------|----------------|
| Allow participants to join the meeting before the host arrives |                |
| Participants can join 10 minutes v before start time           |                |

Finally, there are the option to use your Personal Meeting ID or PMI for meetings. The recommended choices are to enable the PMI (it's usually defaulted to being on), but to not enable the use of the Personal Meeting ID when scheduliing a meeting. This defaults scheduled meetings to create a random ID which is more secure but allows the option to select your PMI for any scheduled meeting. Finally, enable the choice to use your PMI for any instant meetings. This way if you start a new meeting from the Zoom app on your computer or mobile device it will default to use your PMI for that type of unscheduled "instant" meeting.

|                       | Enable Personal Meeting ID                                                                                     |  |
|-----------------------|----------------------------------------------------------------------------------------------------|--|
| Security              | A Personal Meeting ID (PMI) is a 9 to 11 digit number that is assigned to your account. You can visit Personal |  |
| Schedule Meeting      | Meeting Room to change your personal meeting settings. Learn more 🕑                                            |  |
| In Meeting (Basic)    | Use Personal Meeting ID (PMI) when scheduling a meeting                                                        |  |
| In Meeting (Advanced) | You can visit Personal Meeting Room to change your Personal Meeting settings.                                  |  |
| Email Notification    |                                                                                                    |  |
| Other                 | Use Personal Meeting ID (PMI) when starting an instant meeting                                                 |  |
|                       |                                                                                                    |  |

#### In Meeting (Basic)

In this section, we cover settings for the in meeting tools tht you can set as defaults for all of your meetings.

## Chat

Meeting chat is enabled by default but you can also choose chat permissions as a default for all meetings including chat behavior, saving of chat by participants and autosaving chats by the scheduling host.

| Security<br>Schedule Meeting<br>In Meeting (Basic)<br>In Meeting (Advanced)<br>Email Notification |   | Chat         Allow meeting and webinar participants to send chat messages.         By default, allow participants to chat with Everyone and anyone directly ~         Image: Second second second |  |
|---------------------------------------------------------------------------------------------------|---|----------------------------------------------------------------------------------------------------|--|
| Other                                                                                             | ¢ | Private chat<br>Allow meeting participants to send direct messages to other participants and allow webinar panelists to send<br>direct messages to other panelists.                                                                                                    |  |
|                                                                                                   |   | Auto saving chats<br>Automatically save all in-meeting chats so that hosts do not need to manually save the text of the chat after the<br>meeting starts.                                                                                                    |  |

#### Notifications and Sending Files

You can determine how visual and audio notifications will work when participants enter and leave the meeting. The setting is on by default but you can turn it off completely or change who sees and hears the notifications. You can also enable the feature to allow everyone in the meeting to be able to send files through the chat. Note you can only send files to the entire meeting and not to individuals. You can specify certain file typs (.docx, .pdf) and set a file size limit too.

|                       | Sound notification when someone joins or leaves                                 |  |
|-----------------------|---------------------------------------------------------------------------------|--|
| Security              | Play sound for:                                                                 |  |
| Schedule Meeting      | C Everyone                                                                      |  |
| In Meeting (Basic)    | O Host and co-hosts only                                                        |  |
| In Meeting (Advanced) | When someone joins by phone:                                                    |  |
| Email Notification    | Ask to record their voice to use as the notification                            |  |
| Other                 |                                                                                 |  |
|                       | Send files via meeting chat                                                     |  |
|                       | Hosts and participants can send files through the in-meeting chat. $\heartsuit$ |  |
|                       | Allow only specified file types 🖗                                               |  |
|                       | Maximum file size @                                                             |  |

#### Polls and Surveys

Polls are enabled by default for all accounts but you can check the box to enable the advanced polls to have access to a wider range of question types and tools. You can also enable Meeting Surveys to allow the host to present an end of meeting survey at the end of a presentation or event.

|                       | Meeting Polls/Quizzes                                                   |   |
|-----------------------|-------------------------------------------------------------------------|---|
| Security              | Allow host to add polls before or during a meeting 🕑                    | _ |
| Schedule Meeting      | ✓ Allow host to create advanced polls and quizzes III                   |   |
| In Meeting (Basic)    |                                                                         |   |
| In Meeting (Advanced) | Meeting Survey                                                          |   |
| Email Notification    | Allow host to present survey to participants once a meeting has ended 🕑 |   |
| Other                 |                                                                         |   |

#### Screen Sharing and Annotation

The screen sharing permissions default to Host Only and it is advisable to keep that setting for better security and to adjust sharing permissions during the meeting. Annotation is also on by default so that any participant has the ability to annotate on a shared screen. There is a checkbox in case you want to limit the annotation to the person who is sharing the screen too.

| Security<br>Schedule Meeting<br>In Meeting (Basic)<br>In Meeting (Advanced)<br>Email Notification | Screen sharing<br>Allow host and participants to share their screen or content during meetings<br>Who can share?<br>Host Only All Participants ③<br>Who can start sharing when someone else is sharing?<br>Host Only All Participants ③ |  |
|---------------------------------------------------------------------------------------------------|----------------------------------------------------------------------------------------------------|--|
| Other<br>Security<br>Schedule Meeting<br>In Meeting (Basic)<br>In Meeting (Advanced)              | Annotation         Allow host and participants to use annotation tools to add information to shared screens 𝔅         Allow saving of shared screens with annotations 𝔅         ☑ Only the user who is sharing can annotate 𝔅           |  |

#### Slide Control and Reactions

You can enable the feature called Slide Control to provide the ability for participants in turn to control the movement of slides in Powerpoint or Google Slides shared by the host. You can also enable Non-verbal feedback to provide participants the ability to show verbal cues to the presenter like slow down or speed up. Meeting reactions are enabled by default which provides the raise hand feature as well as emojis to respond visually to questions or prompts.

| Security<br>Schedule Meeting                                               | Slide Control<br>During a presentation, the person who is sharing can allow others to control the PowerPoint or Keynote slide<br>presentation 𝕑                                                                                                    |  |
|----------------------------------------------------------------------------|----------------------------------------------------------------------------------------------------|--|
| In Meeting (Basic)<br>In Meeting (Advanced)<br>Email Notification<br>Other | Non-verbal feedback<br>Allow meeting participants to communicate without interrupting by clicking on icons (yes, no, slow down, speed<br>up, coffee cup). These icons are found in the Reactions menu in the toolbar, and when selected, they display on<br>the participant's video and in the participants list until dismissed.                                                             |  |
| N.                                                                         | Meeting reactions Allow meeting participants to communicate without interrupting by reaction with emojis (e.g. clap, heart, laugh). These emojis are found in the Reactions menu in the toolbar, and when selected, they display on the participants video and in the participants list for 10 seconds. Participants can change their emoji skin tone in Settings. All emojis Selected emojis |  |

#### In Meeting (Advanced)

#### Breakout Rooms and Closed Captioning

Breakout rooms are enabled by default but you can enable the feature to assign participants to breakout rooms while schedule, usually referred to as pre-assignment. The checkbox to broadcast messages to breakout rooms is also on by default. All of the closed captioning options are checked by default including the option for Live Transcription which provides the ability for the host to turn on machine generated captions for any meeting.

| Security              | Breakout room                                                                                                    |  |
|-----------------------|----------------------------------------------------------------------------------------------------|--|
| Schedule Meeting      | Allow host to split meeting participants into separate, smaller rooms                                                    |  |
| In Meeting (Basic)    | Allow host to broadcast message to participants                                                                          |  |
| In Meeting (Advanced) |                                                                                                    |  |
| Email Notification    | Remote support                                                                                                    |  |
| Other                 | Allow meeting host to provide 1:1 remote support to another participant                                                  |  |
| <b>h</b>              | Closed captioning<br>Allow host to type closed captions or assign a participant/3rd-party service to add closed captions |  |
|                       | S Allow use of caption API Token to integrate with 3rd-party Closed Captioning services                                  |  |
|                       | Allow live transcription service to transcribe meeting automatically                                                     |  |
|                       | Nlow viewing of full transcript in the in-meeting side panel 🗹                                                           |  |
|                       |                                                                                                    |  |
|                       | Save Captions                                                                                                    |  |
|                       | Allow participants to save fully closed captions or transcripts                                                          |  |

#### Virtual Backgrounds and Video Filters

Virtual backgrounds and video filters are on by default and you are able to add additional images for your virtual backgrounds to be a part of your account.

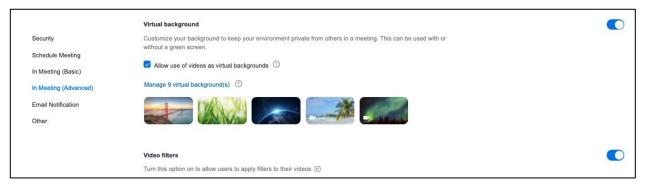

#### Immersive View and Focus Mode

Enabling immersive View will allow you to place the video thumbnails of the Zoom gallery into a virtual background like a tiered classroom or table to create the illusion of a real space.

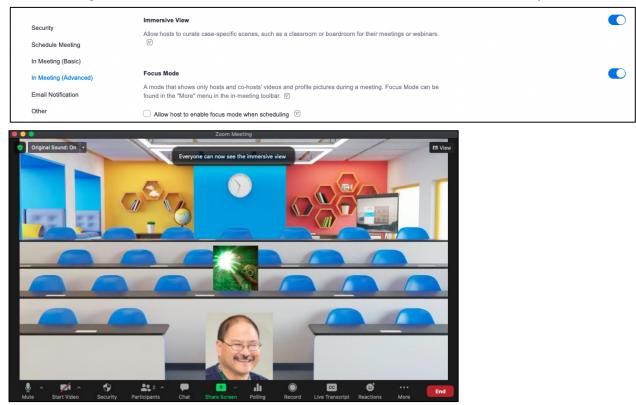

Enabling Focus Mode will allow you to change the meeting views by the participants to see only the host and co-hosts as well as any participants that have been spotlighted. You can also decide whether any shred scrren by the participants can be seen by just the host and co-host or by all participants in the meeting.

## Other

#### Schedule Privilege

If you have a need to have a colleague to be able to schedule Zoom meetings for you, you can assign them to be authorized to schedule meetings on your behalf. Note that when a scheduler creates a meeting for you, it will show up in your account and in the account of the scheduler.

|                       | Schedule Privilege                                                                                          |
|-----------------------|----------------------------------------------------------------------------------------------------|
| Security              | You can assign users in your account to schedule meetings on your behalf. You can also schedule meetings on |
|                       | behalf of someone that has assigned you scheduling privilege. You and the assigned scheduler must be on a   |
| Schedule Meeting      | Paid plan within the same account.                                                                          |
| In Meeting (Basic)    | Assign scheduling privilege to Add                                                                          |
|                       |                                                                                                    |
| In Meeting (Advanced) | No one                                                                                                    |
|                       | I can schedule for                                                                                          |
| Email Notification    | No one                                                                                                    |
| Other                 |                                                                                                    |

# **Customize Your Zoom Recording Settings**

Here you can configure your default settings for all of your cloud recordings. To begin, login to your USF Zoom account at <u>https://usfca.zoom.us</u> and click on Settings on the left side of the page. Then click on the Recording tab at the top center of the page.

| INIVERSITY OF SAN FRANCI | sco        | ettings                                   |                                     |                                      |           |
|--------------------------|------------|-------------------------------------------|-------------------------------------|--------------------------------------|-----------|
| Profile                  |            |                                           |                                     |                                      |           |
| Meetings                 | Meeting    | Recording                                 | Audio Conferencing                  | Collaboration Devices                | Zoom Apps |
| Webinars                 |            |                                           |                                     |                                      |           |
| Personal Contacts        | Recording  |                                           |                                     |                                      |           |
| Recordings               | Local reco | rding                                     |                                     |                                      |           |
| Settings                 |            | and participants to<br>user's own view, a |                                     | The content will include video and s | hared     |
| ADMIN                    | Save ch    | nat messages from                         | the meeting / webinar 🗵             |                                      |           |
|                          | 🗹 Save cl  | osed caption as a V                       | /TT file 🗵                          |                                      |           |
| Dashboard                | Advanced   | local recording se                        | ttings                              |                                      |           |
| > User Management        |            | -                                         | -                                   |                                      |           |
| > Device Management      | Hosts c    | an give meeting pa                        | rticipants permission to record loc | any                                  |           |

## Recording to your Local Computer

In the Local recording section, you can choose to auto save the chat file as well as captions that are provided by either a 3<sup>rd</sup> party service or Live Transcription. Finally there is an option to assign a participant permission to record the meeting to their own computer too.

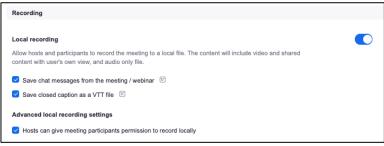

When you record to the local computer, the files are stored in a folder labeled as Zoom In your Mac or PC's Documents folder. When the meeting ends, Zoom will convert the Zoom recording to useable media. Each meeting will have it's own dated folder with the mp4 video and m4a audio files.

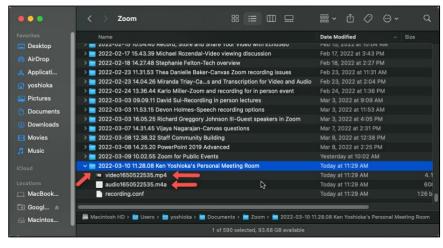

## Recording to the Cloud

In the Cloud recording section, the default is to record active speaker with shared screen and to record an audio only file of all the participants. In addition, the chat messages are saved by default and a part of the meeting recording. You can uncheck the save chat messages box to prevent the chat messages from being a part of the recording.

You can change the settings to record the gallery view with the shared screen and in addition choose to record the active speaker, gallery and shared screen as separate recordings.

The next section is the Advanced cloud recording settings. The default settings are usually fine for most recordings but the one setting you may want to enable is Optimize the recording for 3<sup>rd</sup> party video editor. This will provide better compatibility with video editors like iMovie and Camtasia.

#### Cloud recording

Allow hosts to record and save the meeting / webinar in the cloud

- Record active speaker with shared screen
- Record gallery view with shared screen ⑦
- Record active speaker, gallery view and shared screen separately
- Record audio-only files
  - Record one audio file for all participants
  - Record a separate audio file of each participant (?)
- Record the Interpretation
  - Record sign language interpreter
  - Record language interpreter
- Save chat messages from the meeting / webinar

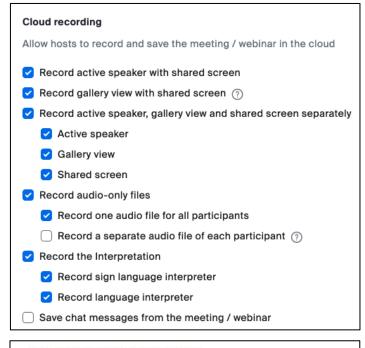

#### Advanced cloud recording settings

- Add a timestamp to the recording (?)
- Display participants' names in the recording
- 🗹 Record thumbnails when sharing 🕜
- Optimize the recording for 3rd party video editor ⑦
- Create audio transcript 🕐
- Save panelist chat to the recording (?)
- Save poll results shared during the meeting/webinar (?)
- 🗹 Save closed caption as a VTT file 🕜
- Participants can request host to start cloud recording

Below the Advanced cloud recordings settings section are the recording permissions; all of these settings can remain in their default selections but you can change the permissions in each recording before sharing. One important note is that there is a retention policy for all Zoom cloud recordings and recordings are automatically deleted and sent to the trash after 200 days. After 30 days in the trash, they are permanently deleted. If you need to keep a recording, then the files need to be downloaded before permanent deletion.

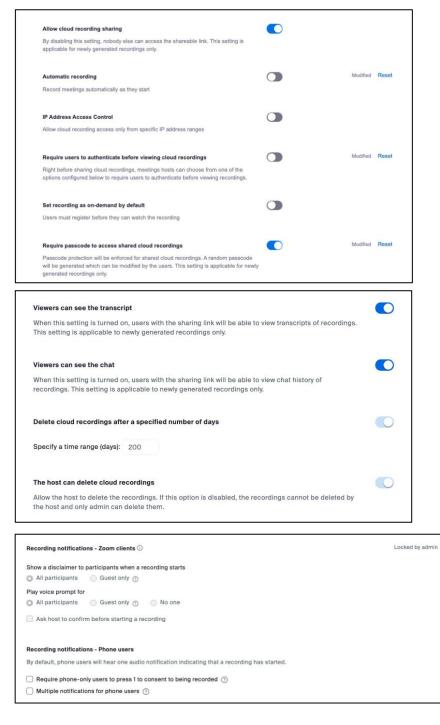

# Signing into the Zoom Workplace App

Finally launch the Zoom client you installed earlier and you will view the startup screen. Click **Sign In** to continue.

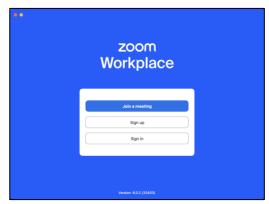

Click on the icon SSO and enter usfca into the field under Sign In with SSO and click Continue.

| ••     | zoom ~<br>Workplace       |         |
|--------|---------------------------|---------|
|        | Email                     |         |
|        | Password Forgot?          |         |
|        | Sign in                   |         |
|        | 🛛 Keep me signed in       |         |
|        | or sign in with           |         |
|        | SSO Apple Google Facebook |         |
| < Back |                           | Sign up |

You will be redirected to the USF login page to login with your USF username and password to sign in to Zoom.

| ••     |                                 |            |
|--------|---------------------------------|------------|
|        |                                 |            |
|        |                                 |            |
|        | Sign in with SSO                |            |
|        | Your company domain             | .zoom.us ~ |
|        | I don't know the company domain | Continue   |
|        |                                 |            |
|        |                                 |            |
|        |                                 |            |
| < Back |                                 |            |

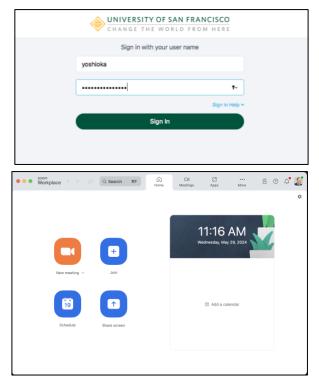

Once you have signed in, you will see the Zoom app window to start, join and schedule meetings.